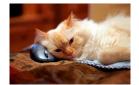

## Marquette University Spanish English Catalog (MaUSECat)

## How do I select more than one tag at once?

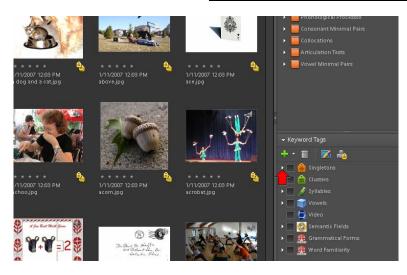

In this example, let's say you want to select initial /k/ words that will be most familiar to a child. You will need to click more than one tag at once to do this. First, to get to initial k words, click the *triangle* next to *Singletons* on the keyword tags menu to expand the category.

Then, click the *triangle* next to *Stops* to expand that category.

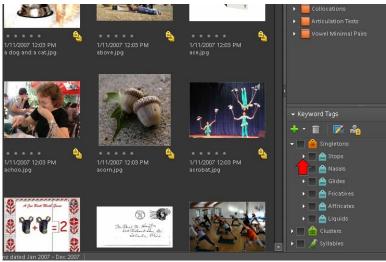

\* Keyword Tags

\* Keyword Tags

\* Keyword Tags

\* Simpletons

\* Astops

\* Apple Apple Appl

Click the *triangle* next to /k/ to expand that category.

2

Click the *box* next to *initial /k/* to see all the initial /k/ pictures.

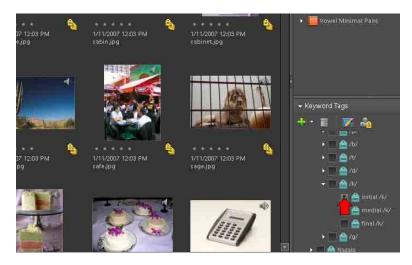

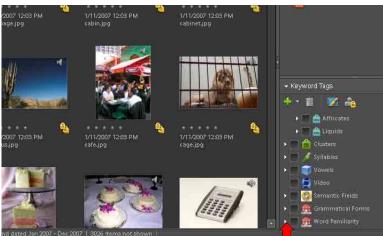

Scroll down to see the *Word Familiarity* category and click the *triangle* next to it to expand that category.

Click the *box* for the level of familiarity desired (*Most Familiar, More Familiar,* etc.).

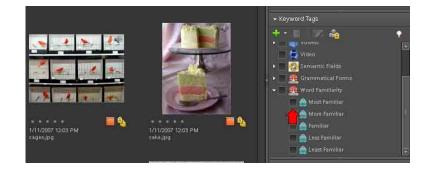

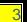

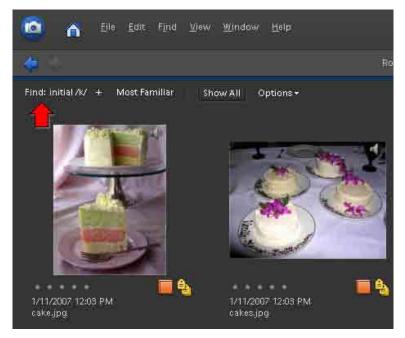

In the upper left hand corner, the tags chosen will be displayed.

In the bottom left corner, the total number of pictures corresponding to the tags chosen is displayed.

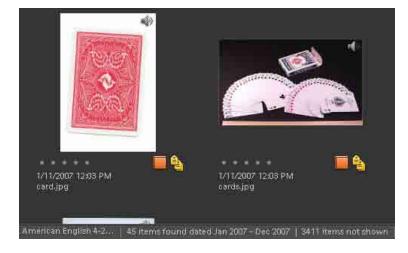